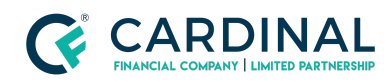

#### **Learning & Development**

**Adding Borrower/Non-Applicant**

**Revised** 07.28.2022

# Adding a Borrower/Non-Applicant

Adding a borrower or non-applicant in Octane is easy and only takes a few minutes.

## **1. Adding Borrower:**

- a. **Click** Borrowers Screen.
- b. **Click** Add Borrower and fill in information.
	- i. **Applicant:**
		- 1. General Tab
		- 2. Residences Tab
		- 3. HMDA Tab
		- 4. Tax Filing Tab

### ii. **Non-applicant:**

- 1. General Tab
- 2. Residences Tab
- c. **Add** Income. *(If applicable)*
- d. **Add** Assets. *(If applicable)*
- e. **Run** AUS Findings. *(If applicable)*
- f. **Complete** Change of Circumstance.

## **2. Add [Borrower](https://www.youtube.com/watch?v=DhtikrPTwwk&t=4s) Octane Training Video**

## **Need help?**

● Wholesale Support (855) 399-6242

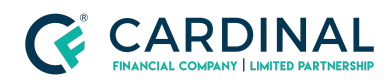

**Learning & Development**

**Adding Borrower/Non-Applicant**

**Revised** 07.28.2022

● [Resource](https://octane.cardinalfinancial.com/#/a/toolbox/myWorkspace/loanHome/library) Library

**Cardinal Financial Company Confidential** - This information is provided to mortgage and real estate professionals only and is not intended nor authorized for consumer distribution.